**K e r e s é s é s** 

**o l v a s ó i a d a t o k l e k é r d e z é s e** 

**a z I n t e r n e t e n a** 

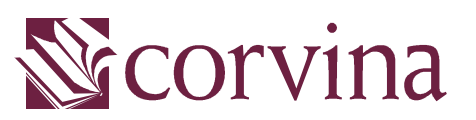

Integrált Könyvtári Rendszerben

# WebPAC Kézikönyv

### **WEBOPAC felhasználói leírás**

A Corvina Könyvtári rendszer webPAC rendszere alkalmas arra, hogy a távoli felhasználók tájékozódjanak az adott könyvtár adatbázisában. Az adatbázisban kereshetünk és böngészhetünk is.

#### **1. Keresés az adatbázisban**

A kereséshez írja a keresendő kifejezést a beviteli mezőkbe, válassza ki a megfelelő típust a legördülő listából, esetleg állíson be kiadási időt, nyelvet, dokumentum típust, majd a *KERESÉS* felratú gombal indítsa el a keresést!

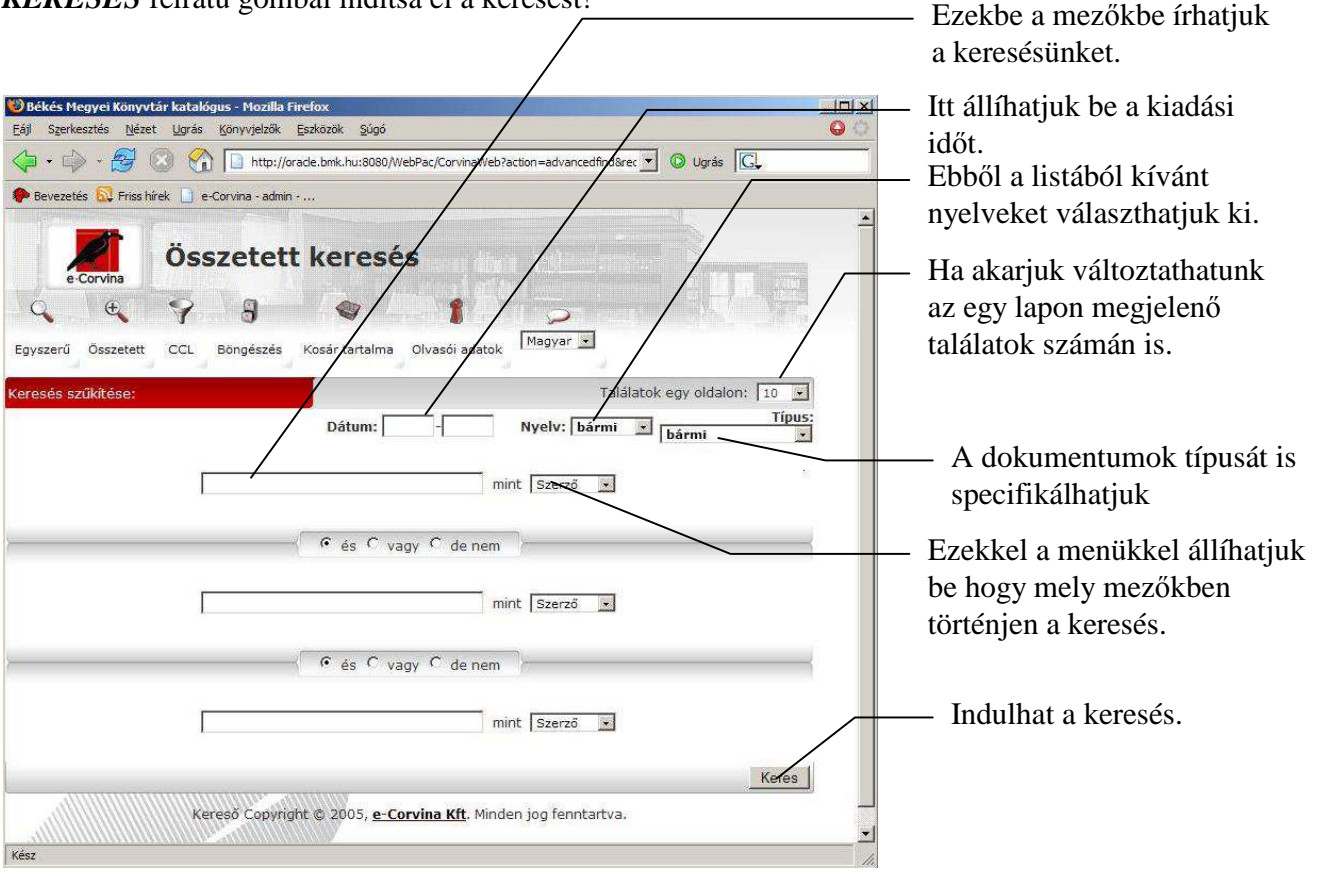

A csonkolás jele a **%** jel, a joker karakter az \_ karakter.

# **2. A találatok megjelenítése**

A kérdés elküldése után *rövid* formában jelennek meg a találatok. Egy lapon annyi ahányat a kereséskor beállítottunk.

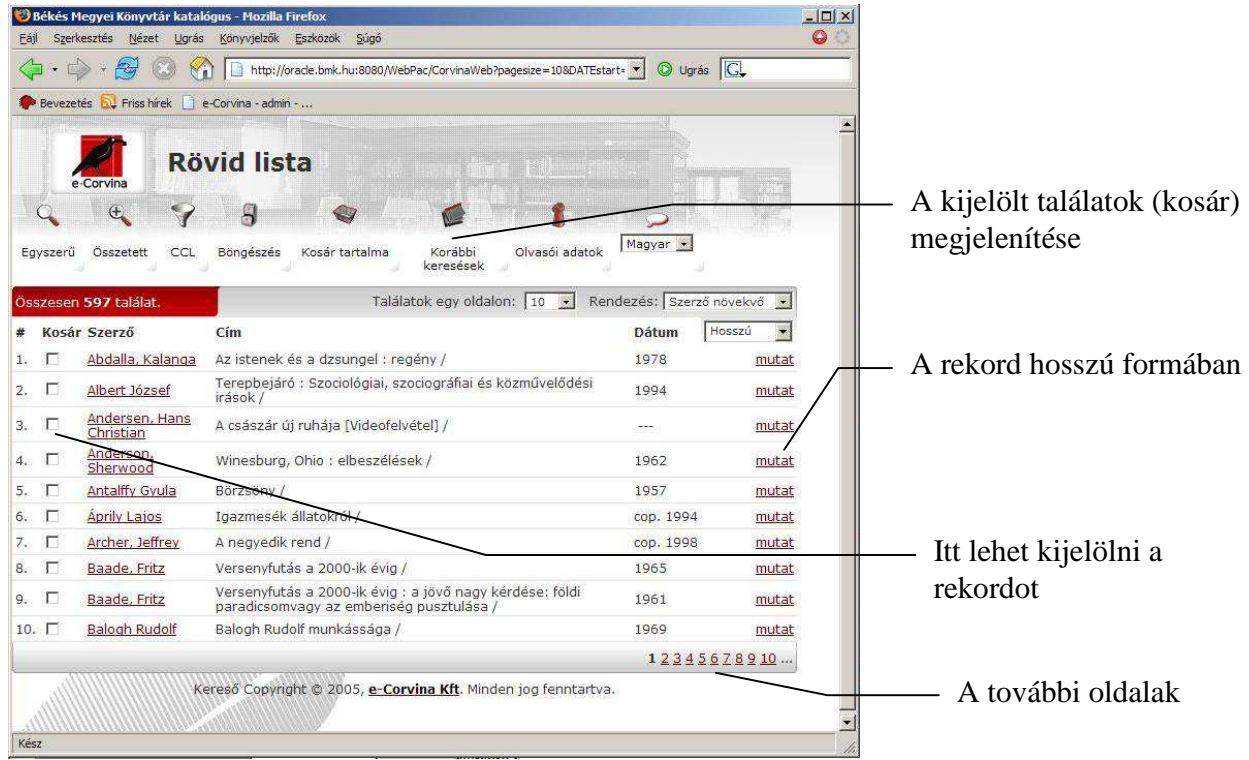

# **3. Hosszú megjelenítési forma példányadatokkal**

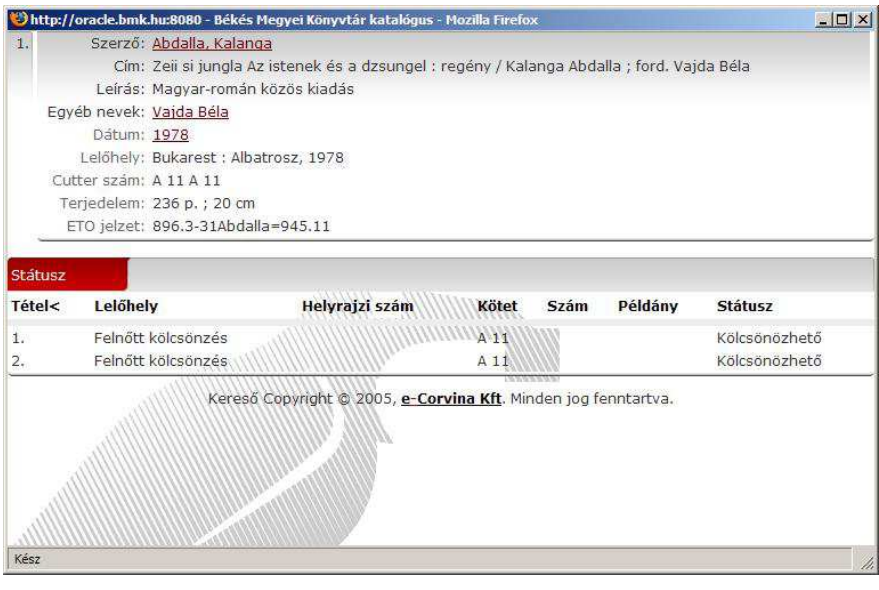

#### **4. A kosár tartalma:**

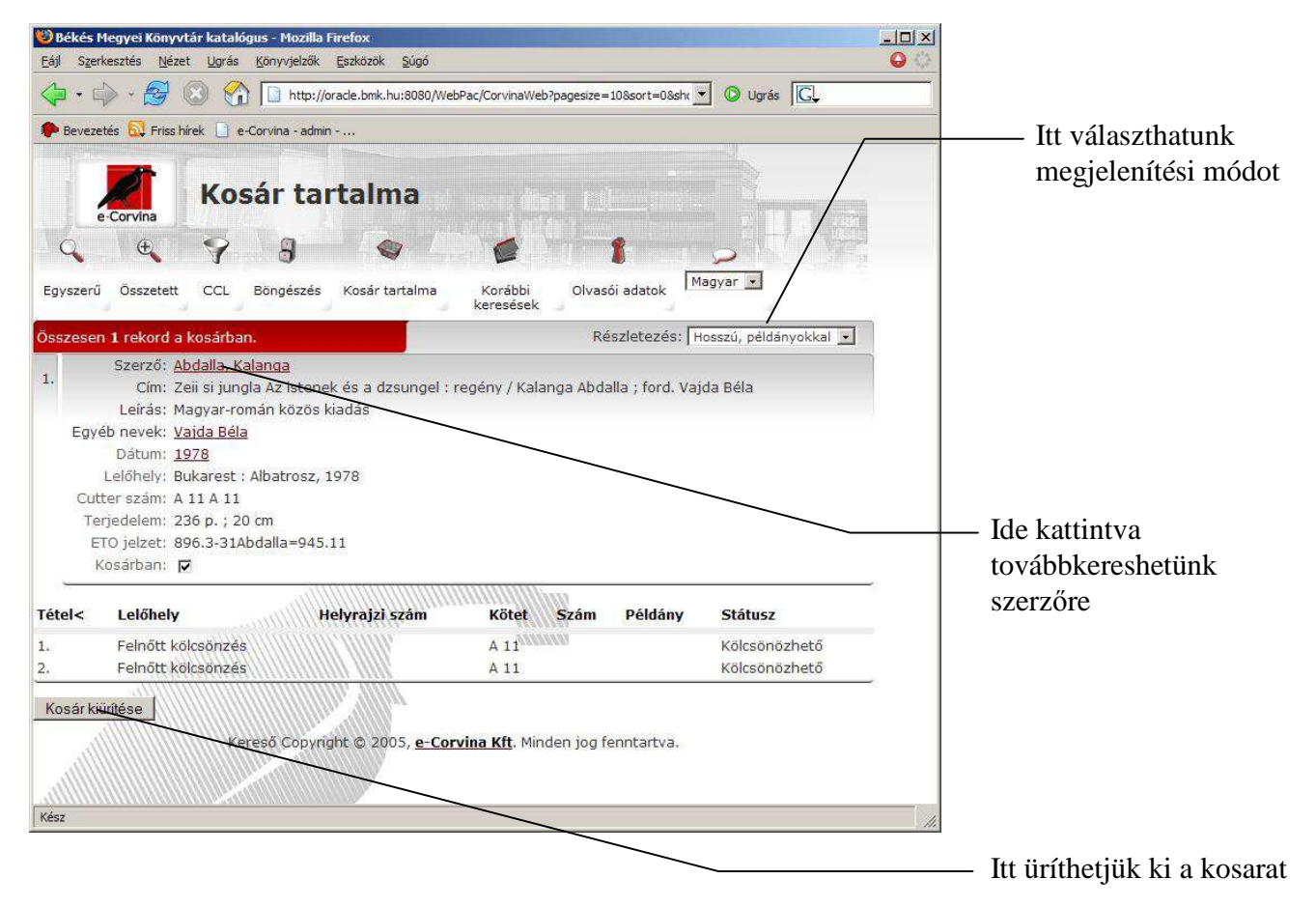

#### **5. Böngészes:**

Böngészéskor az adatbázis egységesített besorolási adatai között kereshetünk. Amennyiben nem vagyunk biztosak az írásmódban, vagy több azonos alakú besorolási adat közül szeretnénk kiválasztani az igazit, akkor feltétlenül ezt válasszuk!

Gépelje be az adatot válassza ki milyen tipusú adatok között szeretne keresneni, és a KERESËS gombra kattintva indítsa el a keresést!

 A böngészés eredménye tíz elemű lista, amelyben az általunk megadott adathoz leginkább hasonló besorolási adatokat találjuk. Az első oszlopban az adott adathoz tartozó rekordok száma, majd maga az adat következik. Jelölje ki a kívánt sorokat, majd kattintson a gombra. Ekkor az adott sorokhoz tartozó rekordok, a már ismertetett, rövid formátumban fognak megjelenni.

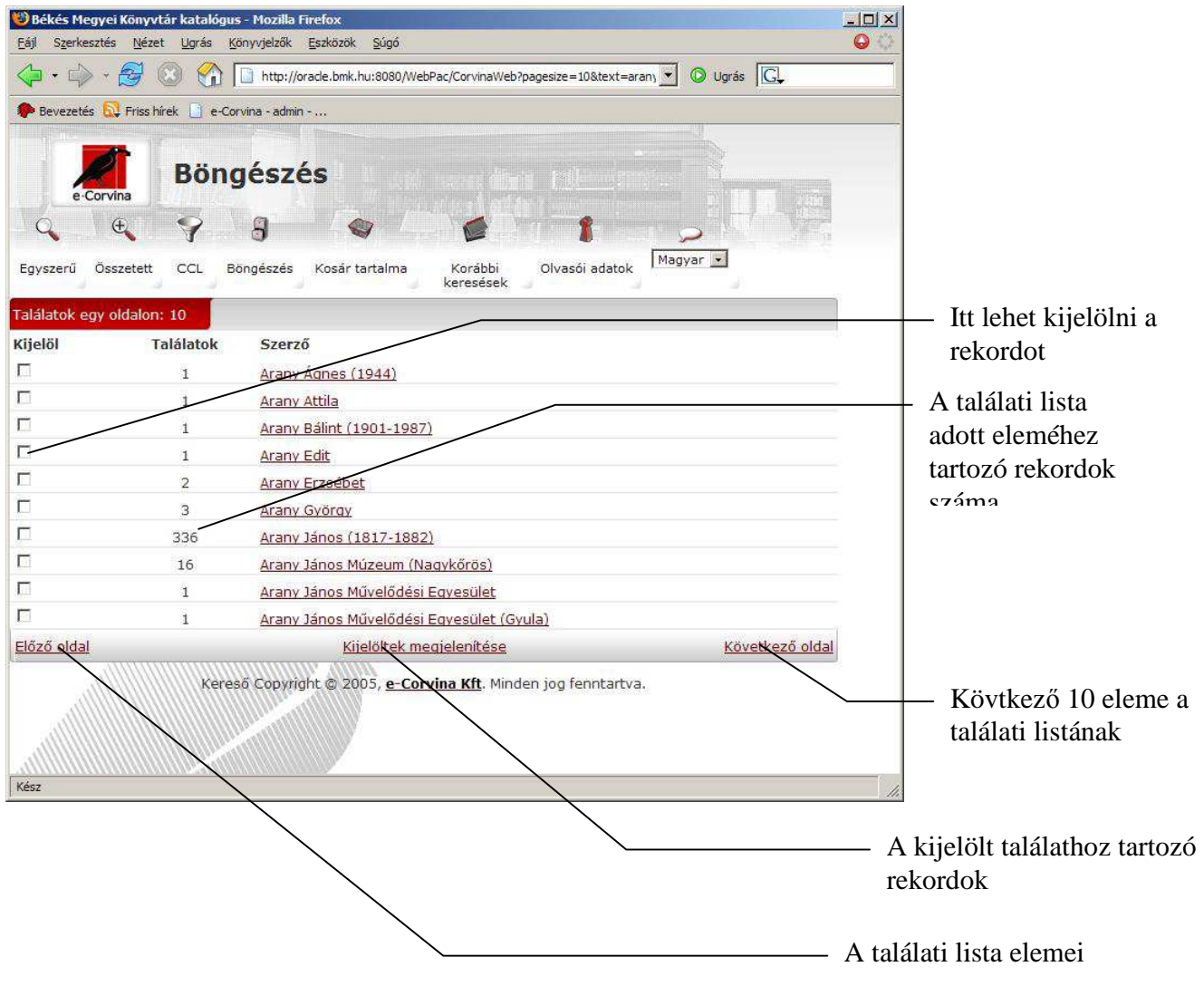

#### **6. Letöltés:**

A letöltés funkció a találati halmaz kijelölt rekordjait, esetleg összes rekordját, USMARC formátumban lementi a saját gépünkre.

Letöltéskor a web browser egy application/x-marc MIME tipusú csomagot kap. Ha rendelkezünk olyan programmal, ami egy marc rekordot meg tud jeleníteni, akkor azt be is állíthatjuk helper applicationnak, például a Corvina JavaCat moduljával, ha nem akkor a böngésző megkérdezi a fájl nevét (alapértelmezésben records.mrc) aztán letölti a diszkünkre.

# **7. Korábbi keresések**

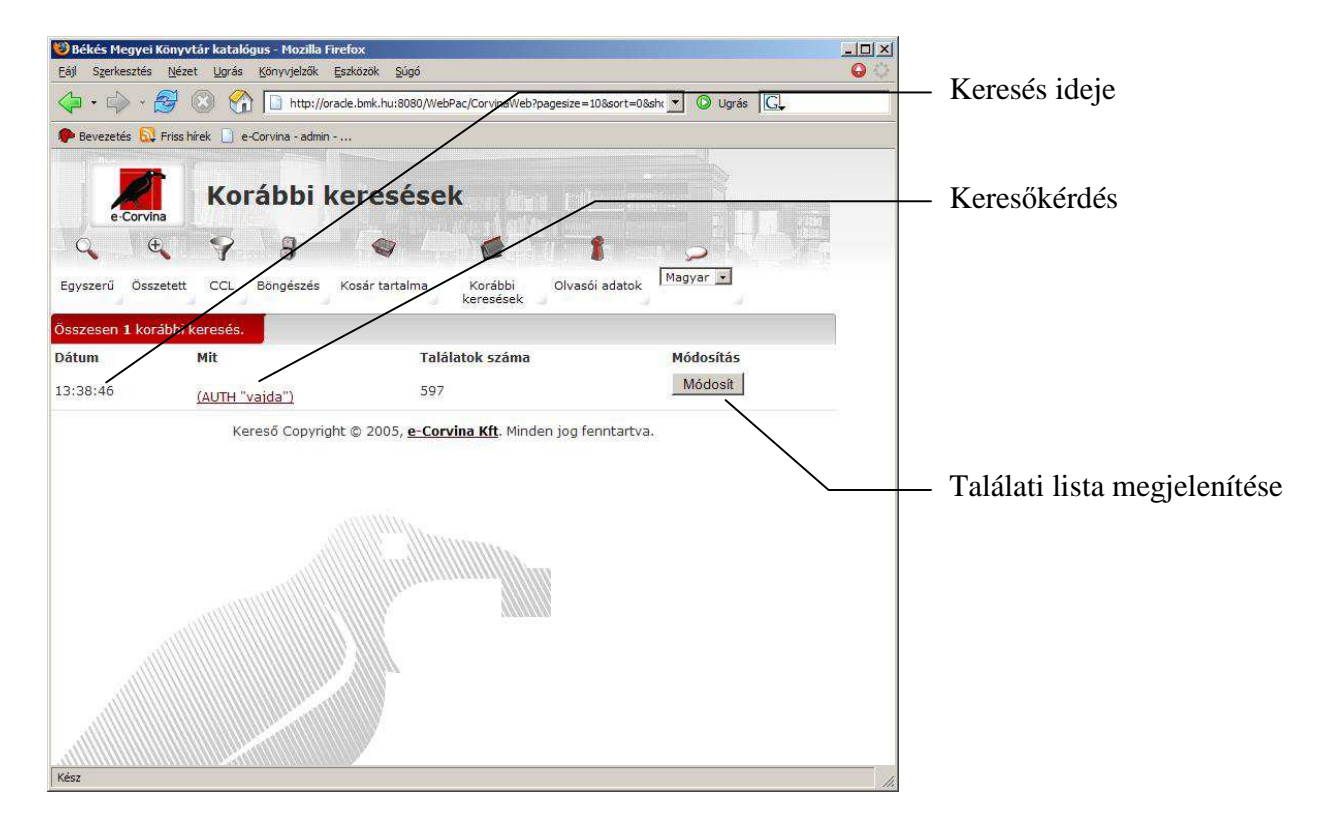

#### **8. Olvasói kölcsönzések:**

Amennyiben arra vagyunk kiváncsiak, mely könyveket kölcsönöztük ki, illetve mikor jár le a kölcsönzési határidő, vagy milyen könyvekre van előjegyzésünk, akkor az olvasói kölcsönzések pontot kell használnunk.

Az keresés eredményeként megkapjuk az általunk kikölcsönzött müvek listáját, és az élő előjegyzéseink listáját:

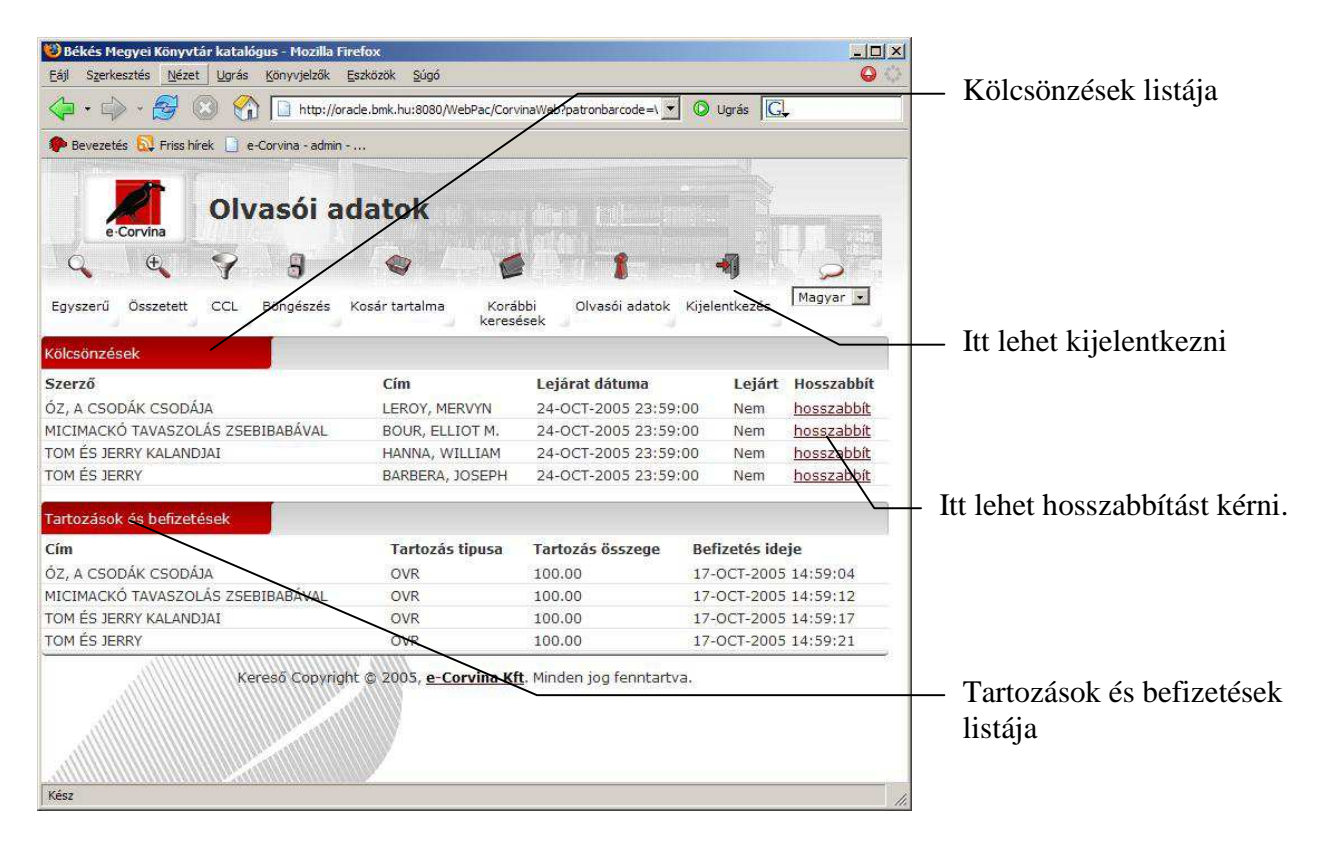